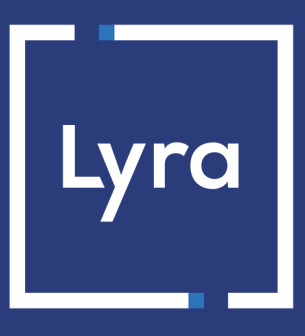

# **SOLUTION MONÉTIQUE**

# **Gamme Ingenico TELIUM - Certificat SSL STCA2**

## **Guide de configuration**

Version du document 1.4

## Sommaire

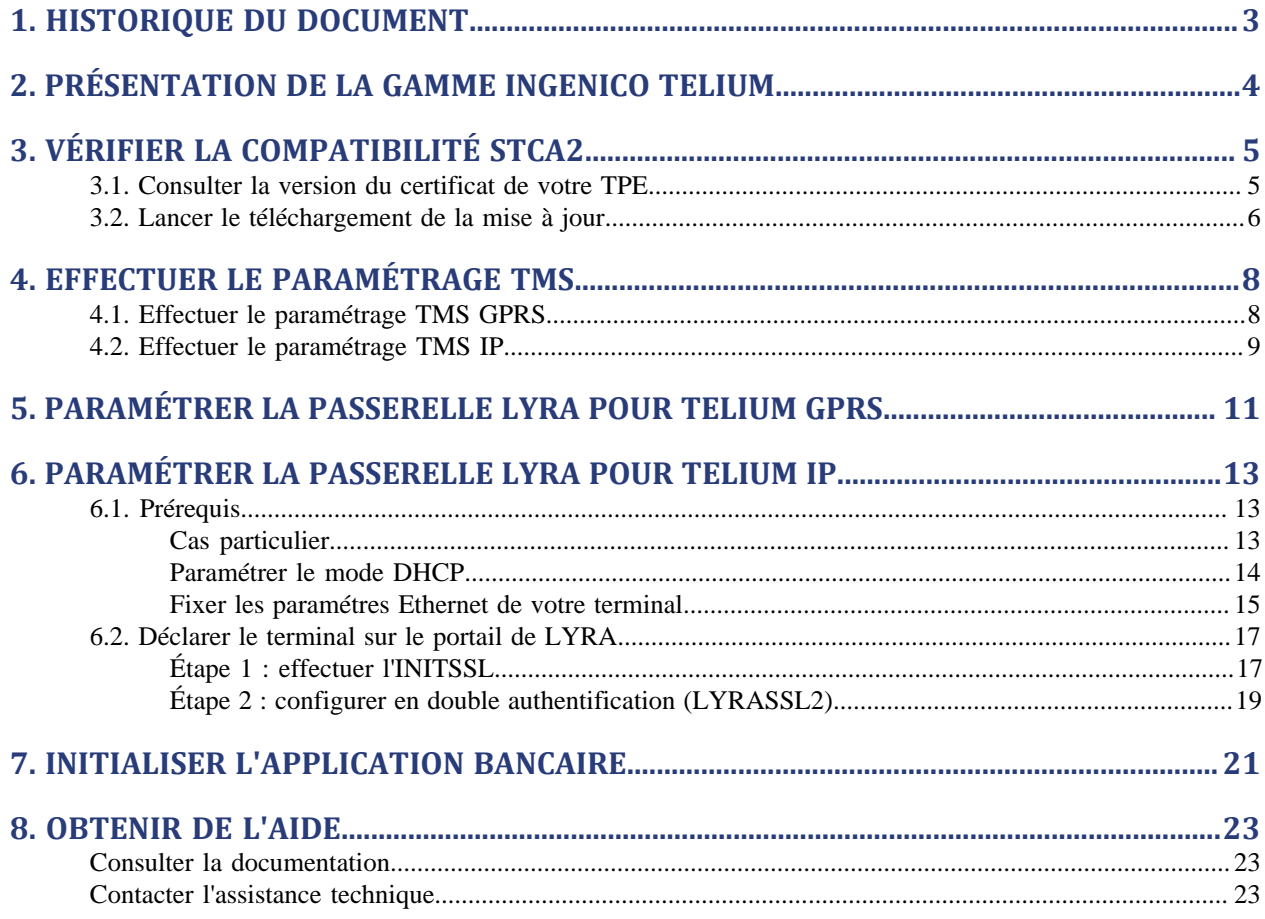

## <span id="page-2-0"></span>**1. HISTORIQUE DU DOCUMENT**

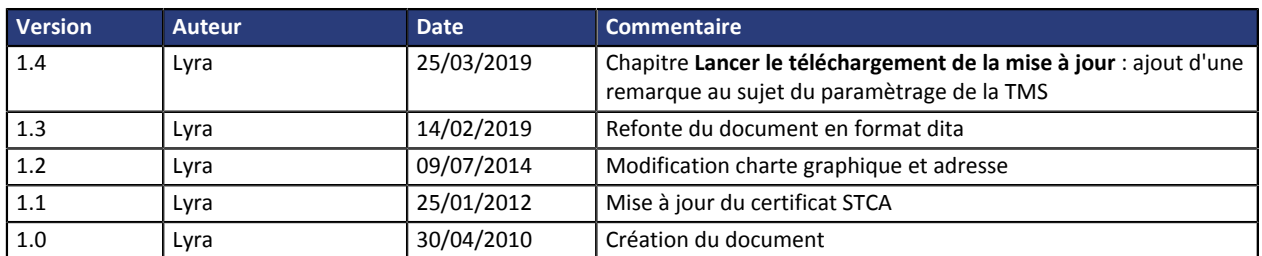

Ce document et son contenu sont strictement confidentiels. Il n'est pas contractuel. Toute reproduction et/ou distribution de ce document ou de toute ou partie de son contenu à une entité tierce sont strictement interdites ou sujettes à une autorisation écrite préalable de Lyra. Tous droits réservés.

<span id="page-3-0"></span>Cette documentation décrit la méthodologie pour configurer les terminaux **IP/GPRS/3G Ingenico Telium** sur la passerelle Lyra intégrant le certificat **SSL STCA2** délivré par PAYCERT (GIE Carte Bancaire).

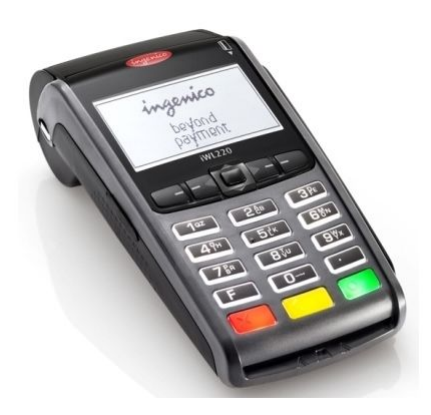

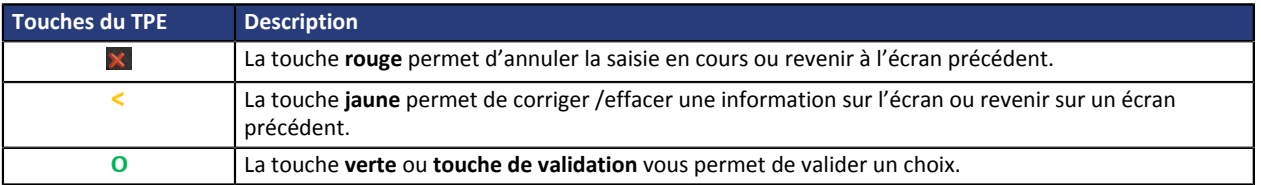

### <span id="page-4-1"></span><span id="page-4-0"></span>**3.1. Consulter la version du certificat de votre TPE**

#### *Remarque*

*Les versions minima intégrant le certificat STCA2 sont :*

- *INIT SSL : XXXXX 0213, Exemple de version à jour : 13651 0215*
- *DLL SSL : XXXXX 0195, Exemple de version à jour : 44365 0347*
- *Certificat : 0224, Exemple de version à jour : 0231*

La version **INIT SSL** est identifiable sous la forme suivante : **XXXXX 0213 : INIT SSL**

Pour consulter les versions **INIT SSL** et **DLL SSL** depuis l'écran de l'application :

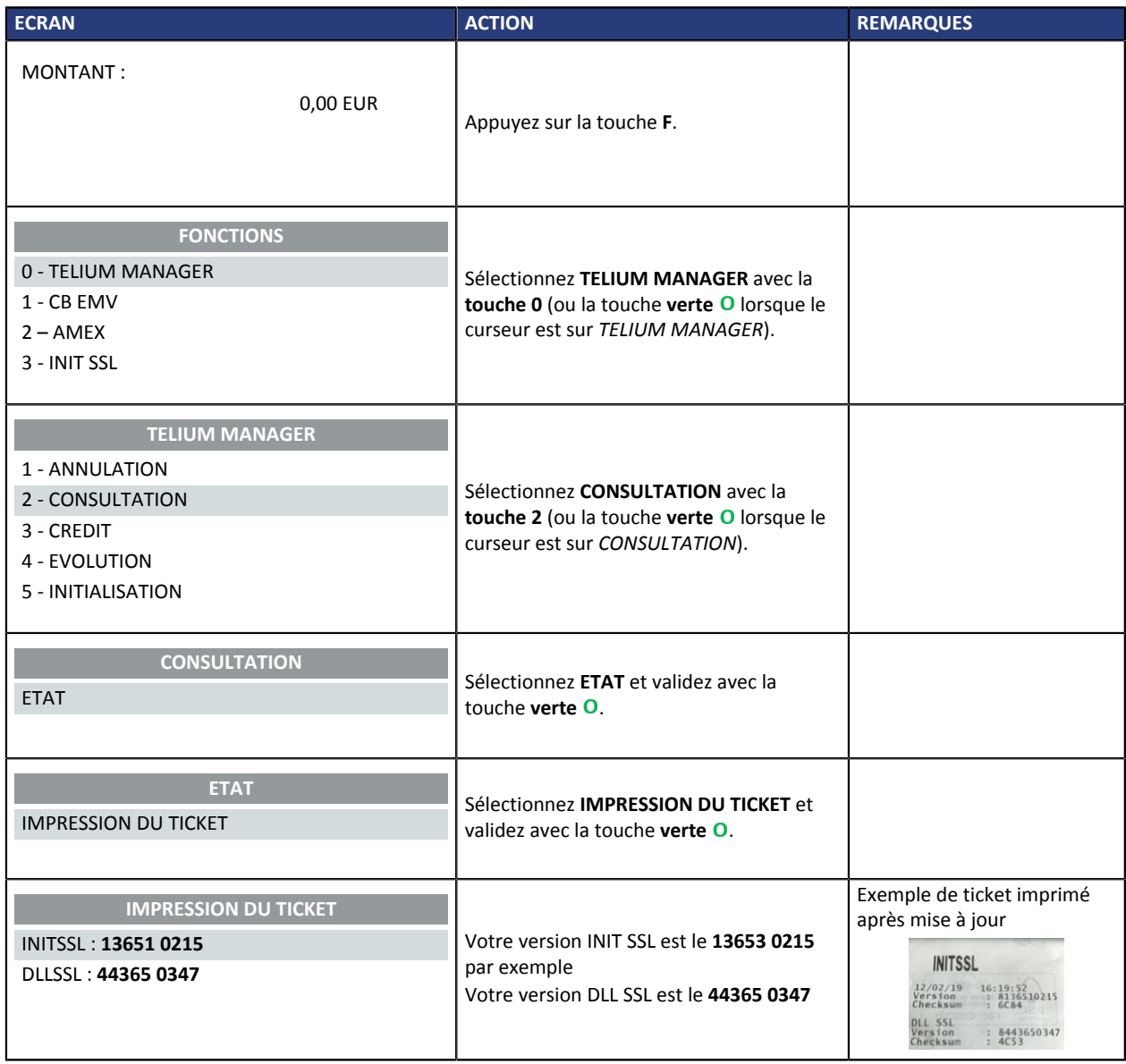

Pour consulter la version du **Certificat** depuis l'écran de l'application :

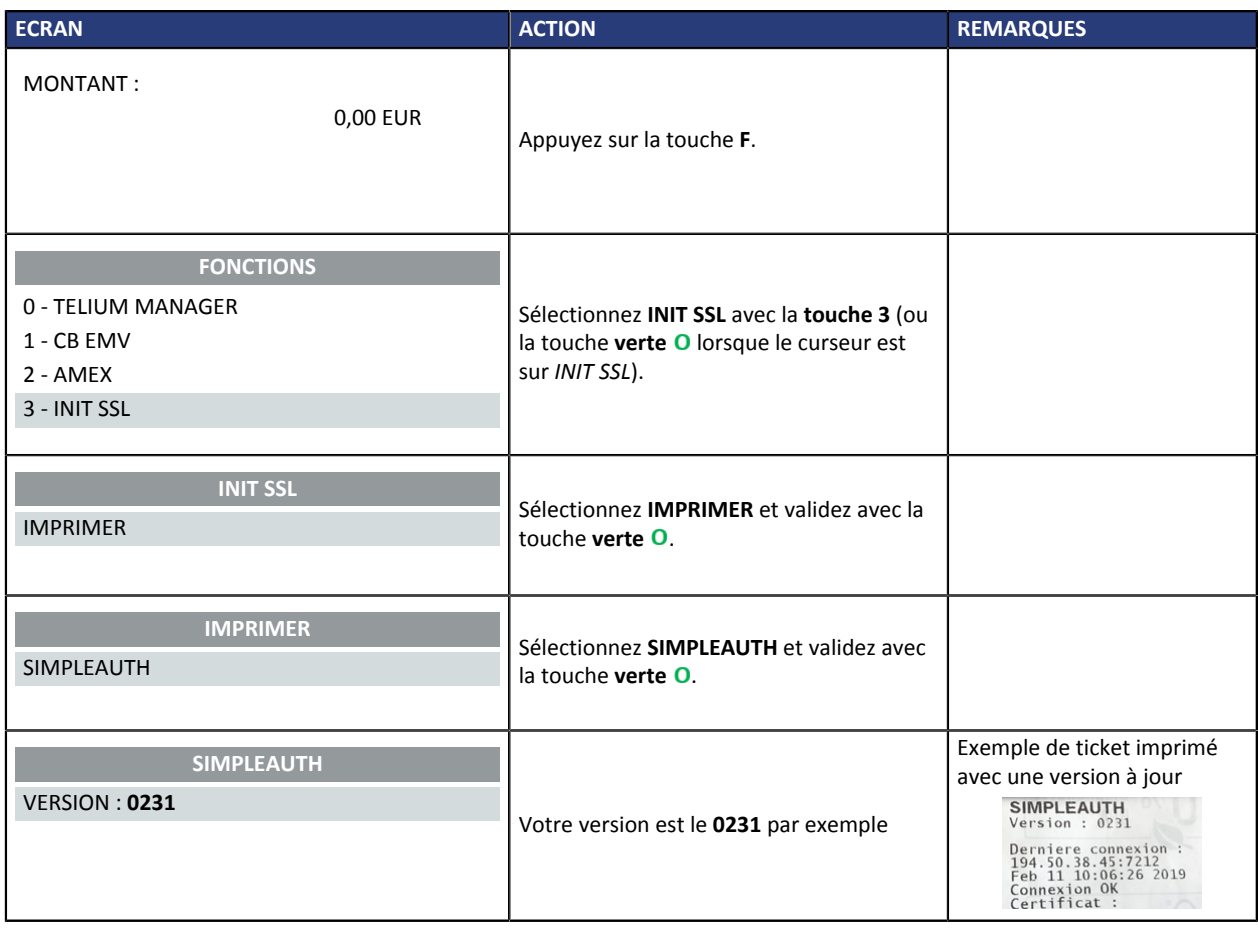

Si la version du fichier SIMPLEAUTH est inférieure à **0224**, le terminal n'a très probablement pas l'AC STCA2 et vous devez donc le mettre à jour (voir les chapitres suivants).

## <span id="page-5-0"></span>**3.2. Lancer le téléchargement de la mise à jour**

Pour migrer un TPE vers STCA2, vous pouvez effectuer un téléchargement TMS qui mettra à jour les éléments nécessaires (initssl, certificat, DLL SSL). La procédure est décrite ci-dessous :

**Attention :** *Si l'accès à la TMS n'est pas configuré, veuillez-vous reporter au chapitre [Effectuer le paramétrage TMS](#page-7-0) à la page 8 avant de lancer le téléchargement.*

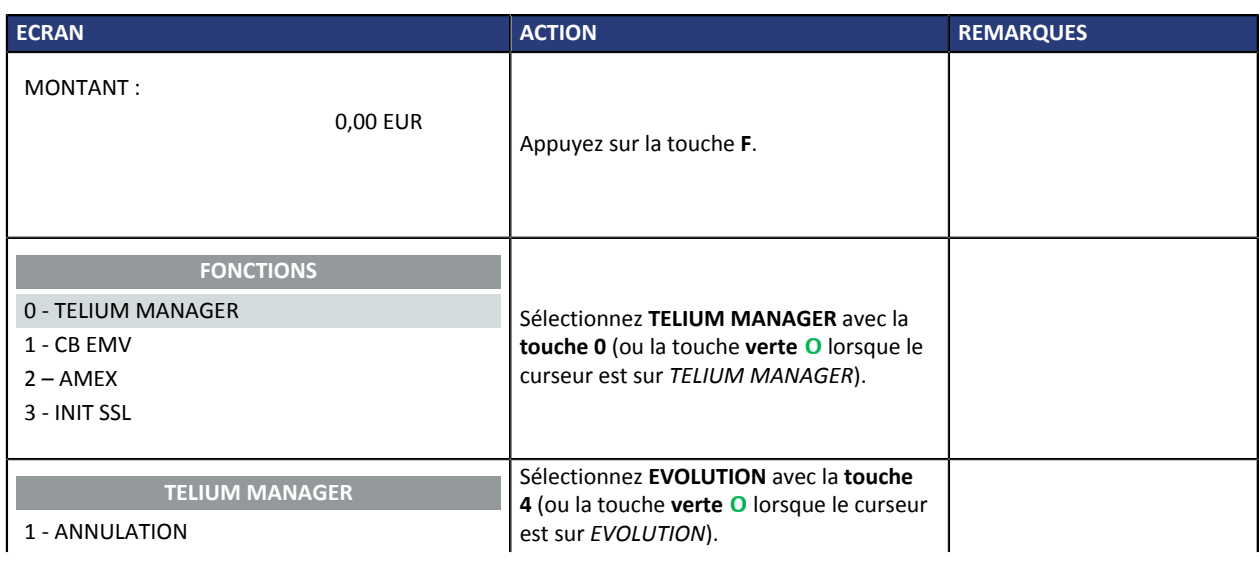

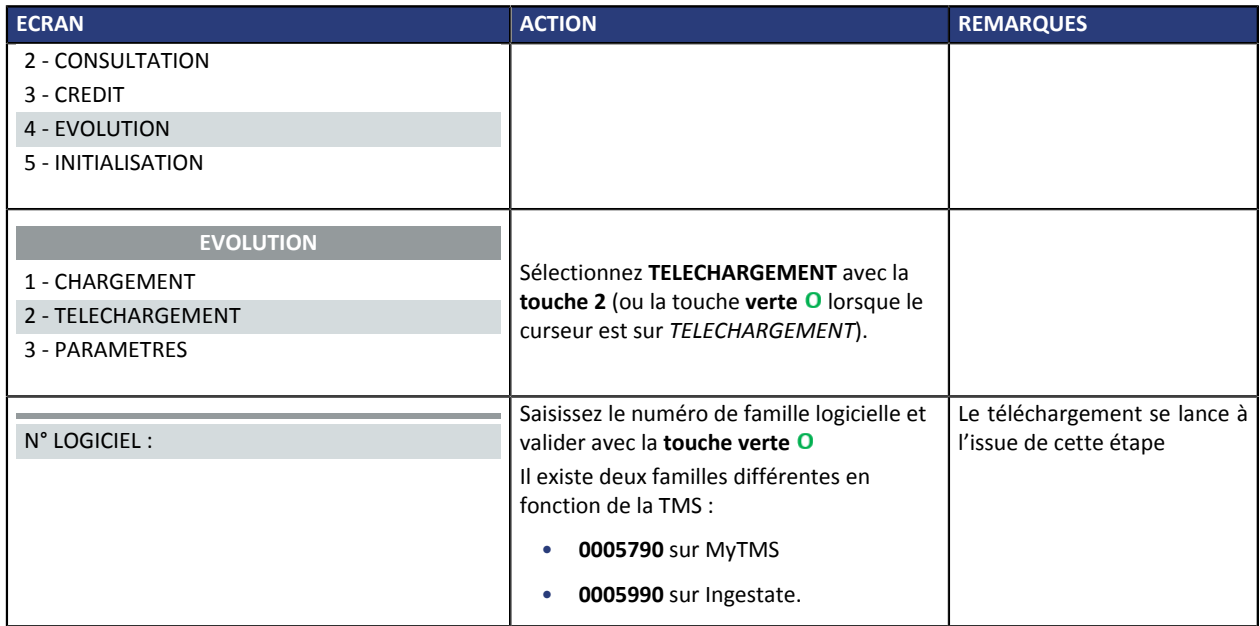

A l'issue du téléchargement, le TPE redémarre 2 fois et imprime deux tickets :

- Le **récapitulatif des paramètres du TPE**
- Le **ticket d'information** contenant le message suivant :

*Evolution logicielle effectuée suite au paramétrage de votre banque.*

*Des tickets seront imprimés : merci de les conserver.*

La Mise à jour est terminée. Veuillez lancer une télécollecte pour vérifier le bon fonctionnement du TPE.

## <span id="page-7-1"></span><span id="page-7-0"></span>**4.1. Effectuer le paramétrage TMS GPRS**

La TMS est normalement déjà configurée sur le terminal. Si elle ne l'est pas, il est possible de l'effectuer de la façon suivante :

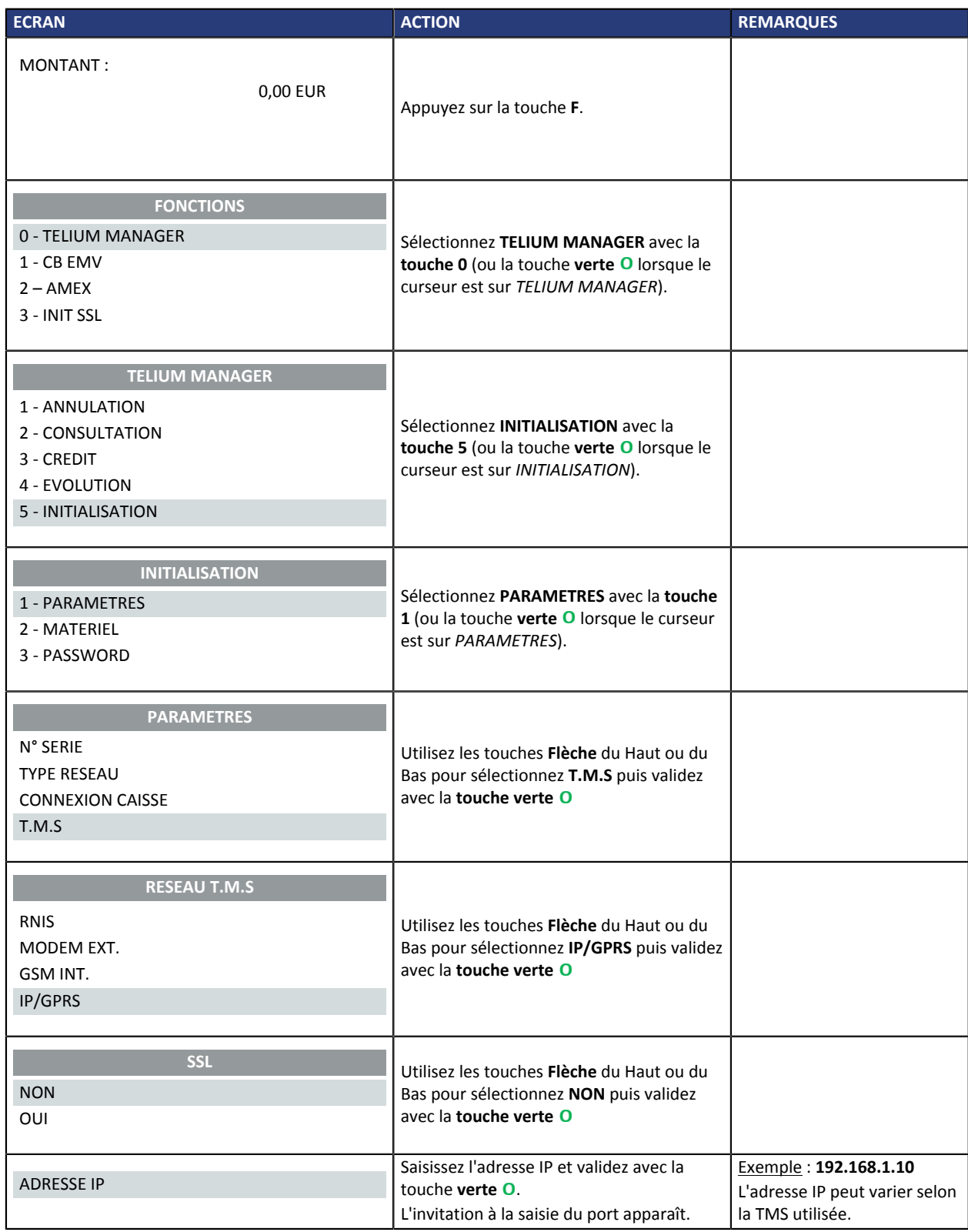

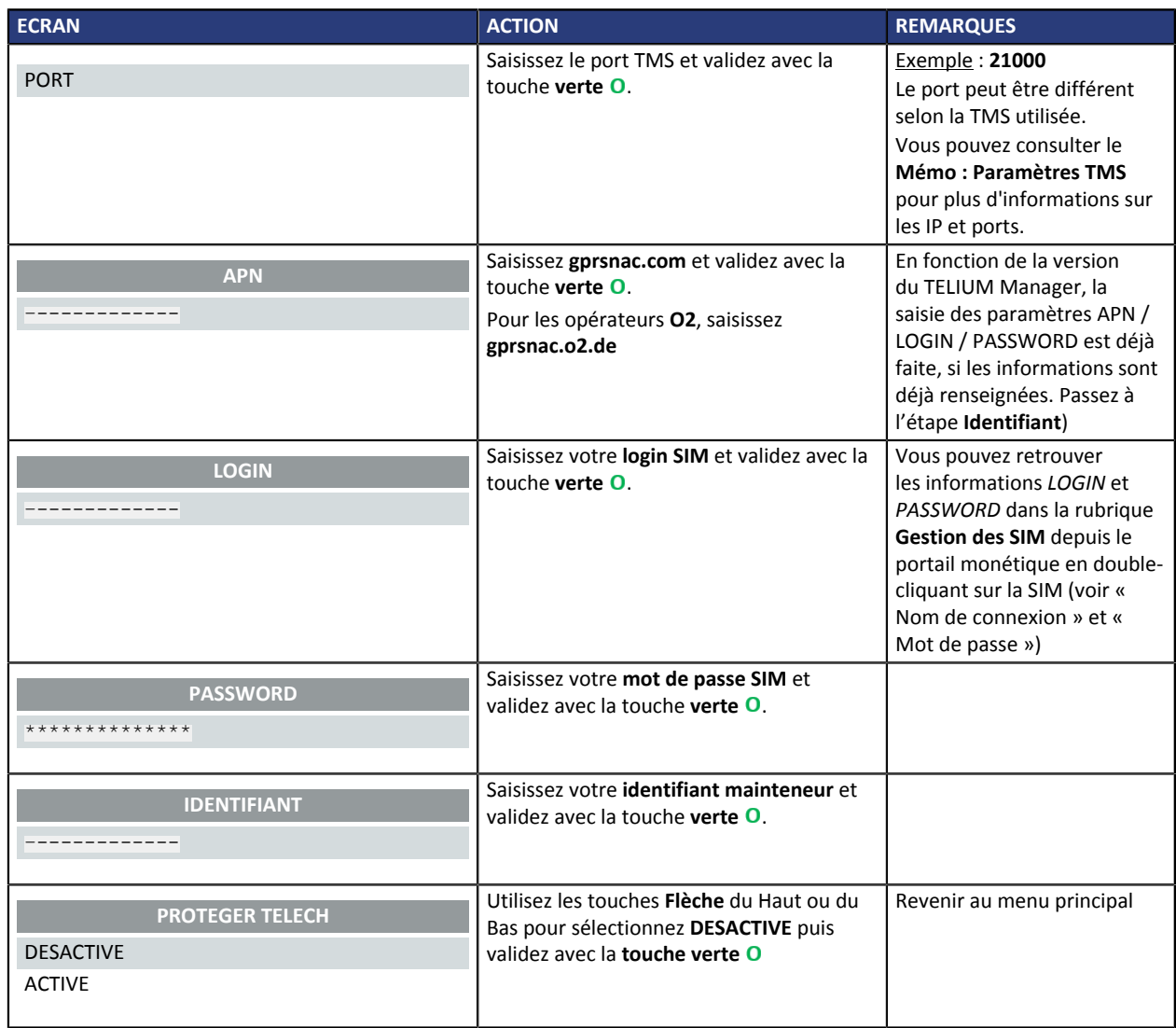

## <span id="page-8-0"></span>**4.2. Effectuer le paramétrage TMS IP**

La TMS est normalement déjà configurée sur le terminal. Si elle ne l'est pas, il est possible de l'effectuer de la façon suivante :

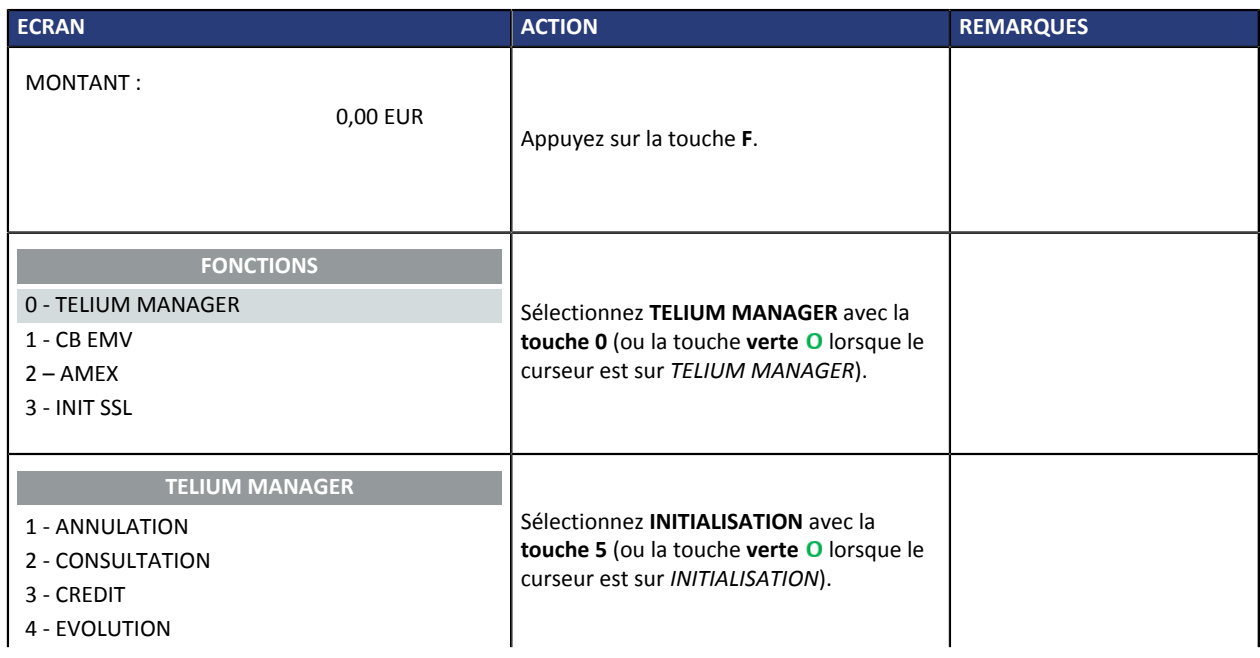

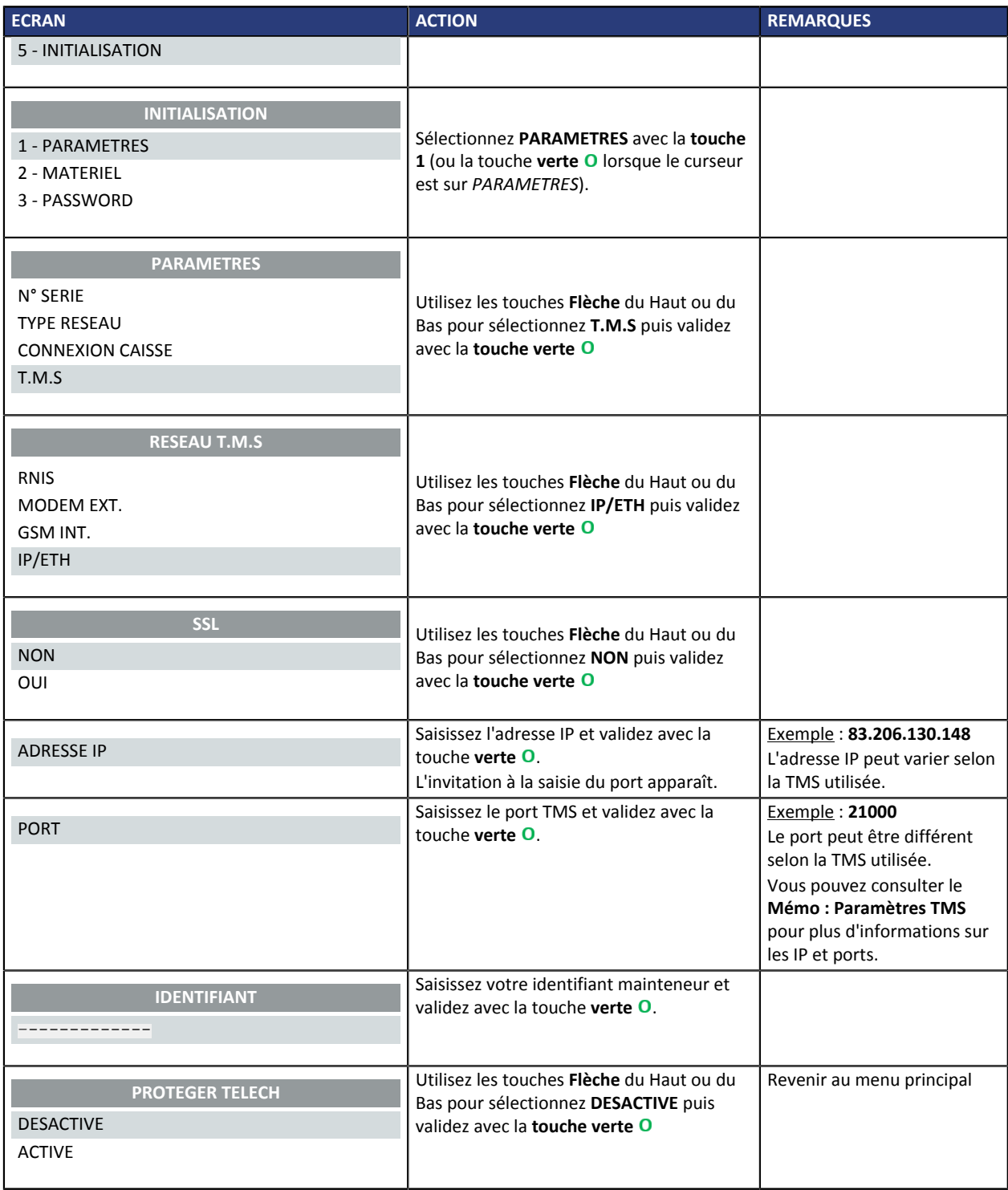

# <span id="page-10-0"></span>**5. PARAMÉTRER LA PASSERELLE LYRA POUR TELIUM GPRS**

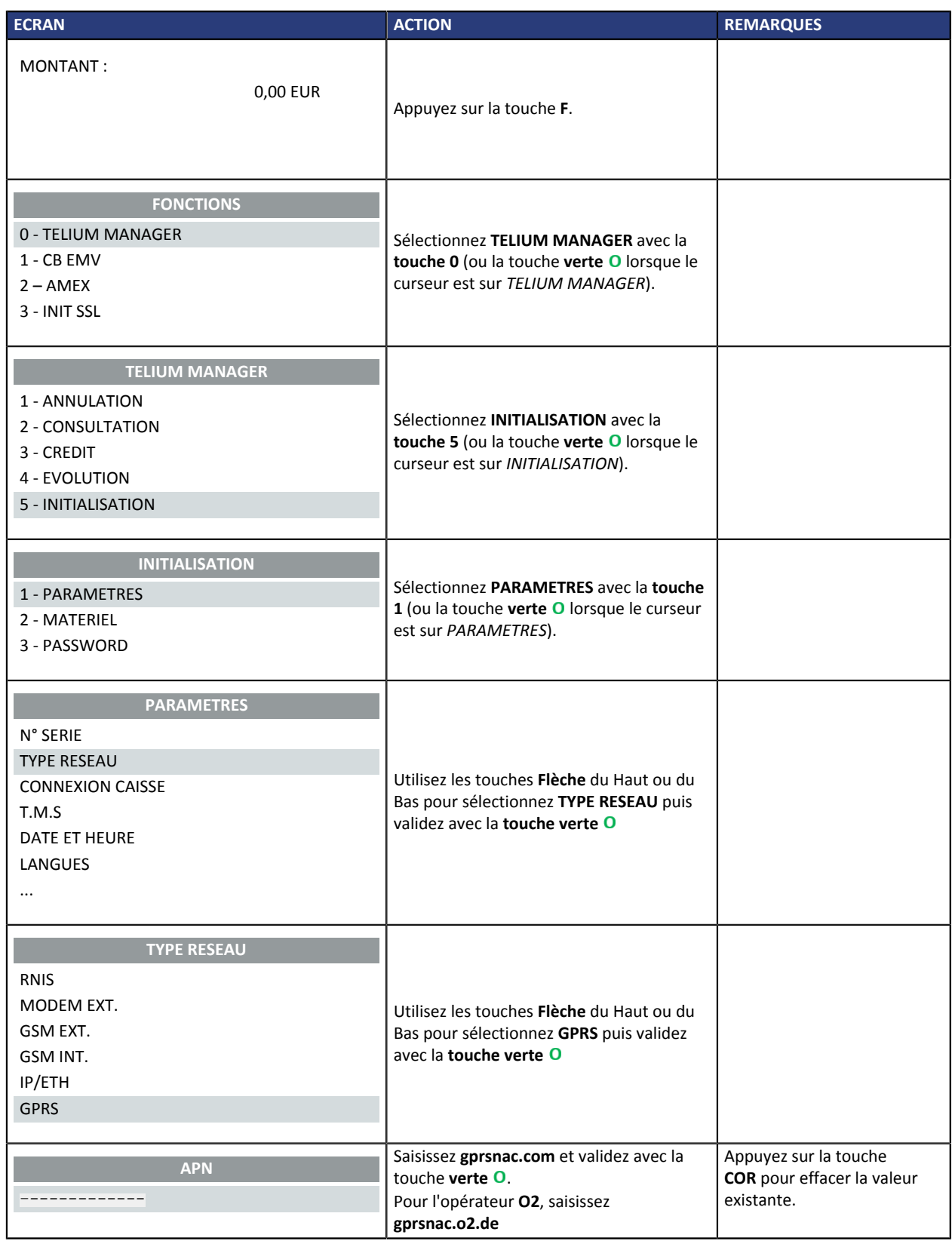

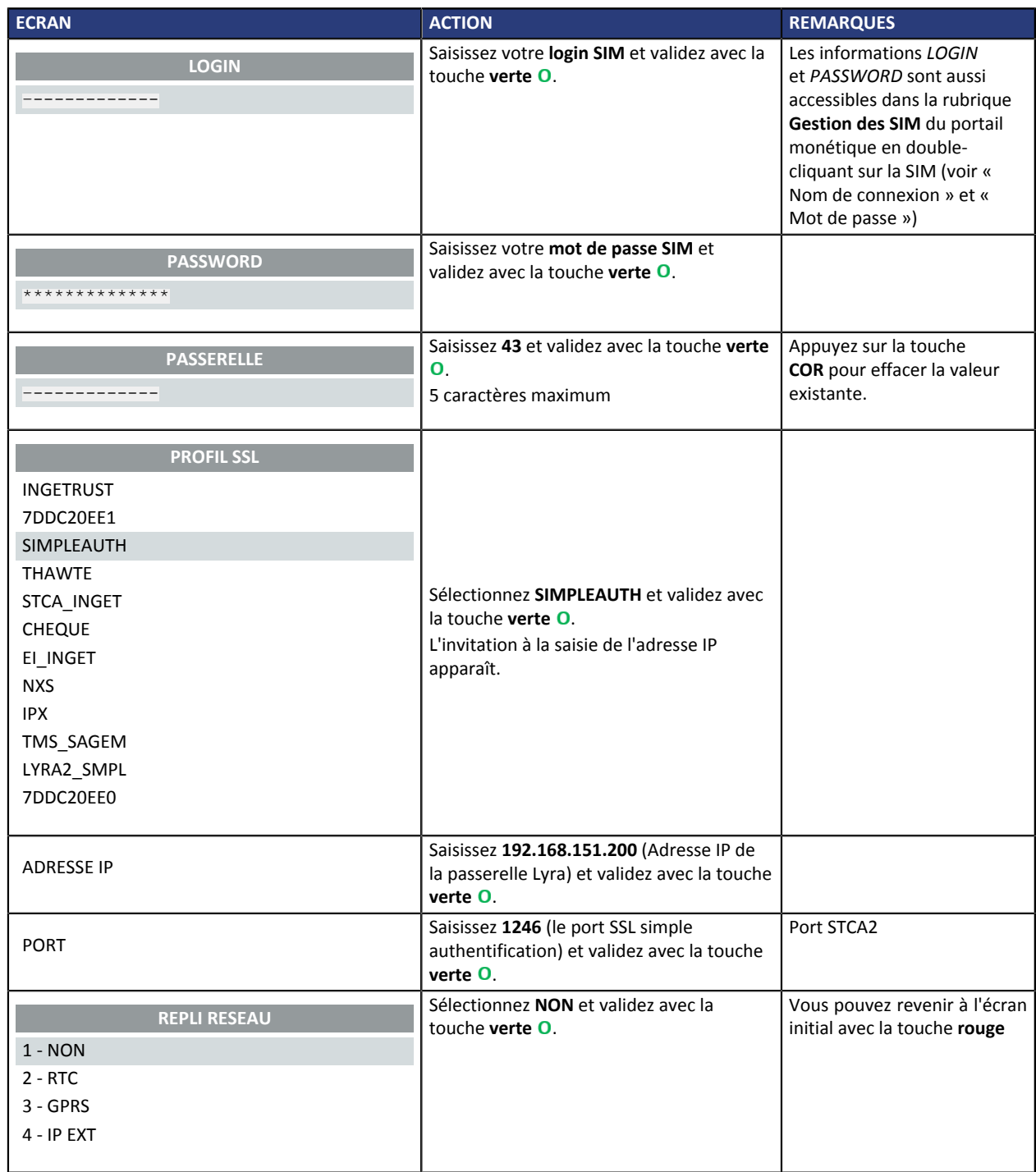

Votre paramétrage est terminé. Veuillez procéder maintenant à l'initialisation de l'application carte bancaire.

### <span id="page-12-1"></span><span id="page-12-0"></span>**6.1. Prérequis**

#### <span id="page-12-2"></span>**Cas particulier**

Si vous possédez un terminal de type **iSelf Telium**, la procédure de paramétrage est légèrement différente au début.

Vous n'aurez pas à appuyer sur la **touche F** pour accéder aux fonctions mais sur un bouton **Maintenance mode**

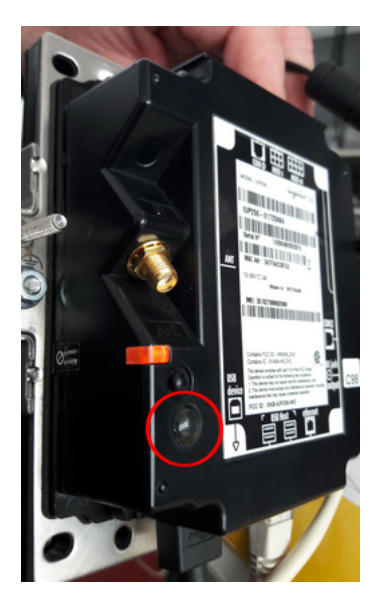

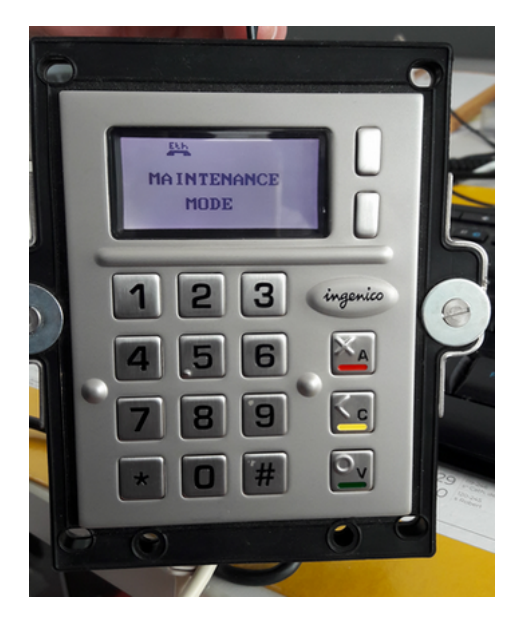

L'unité **iUP250** est dotée d'un bouton de maintenance située à l'arriere du terminal. Pour accéder aux fonctions, la première action est la suivante :

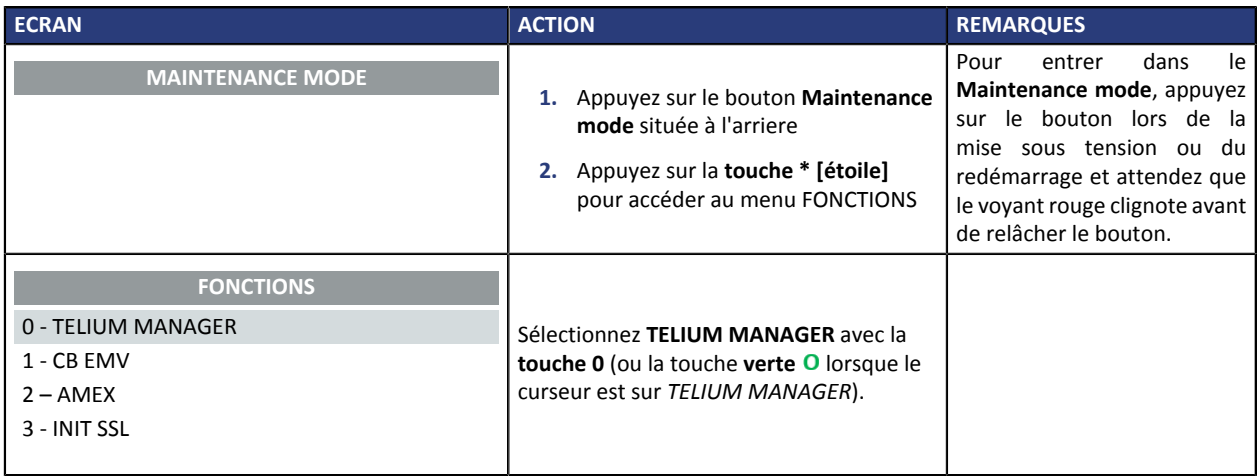

#### <span id="page-13-0"></span>**Paramétrer le mode DHCP**

Avant d'utiliser ce mode, assurez vous d'avoir un serveur DHCP sur votre réseau local.

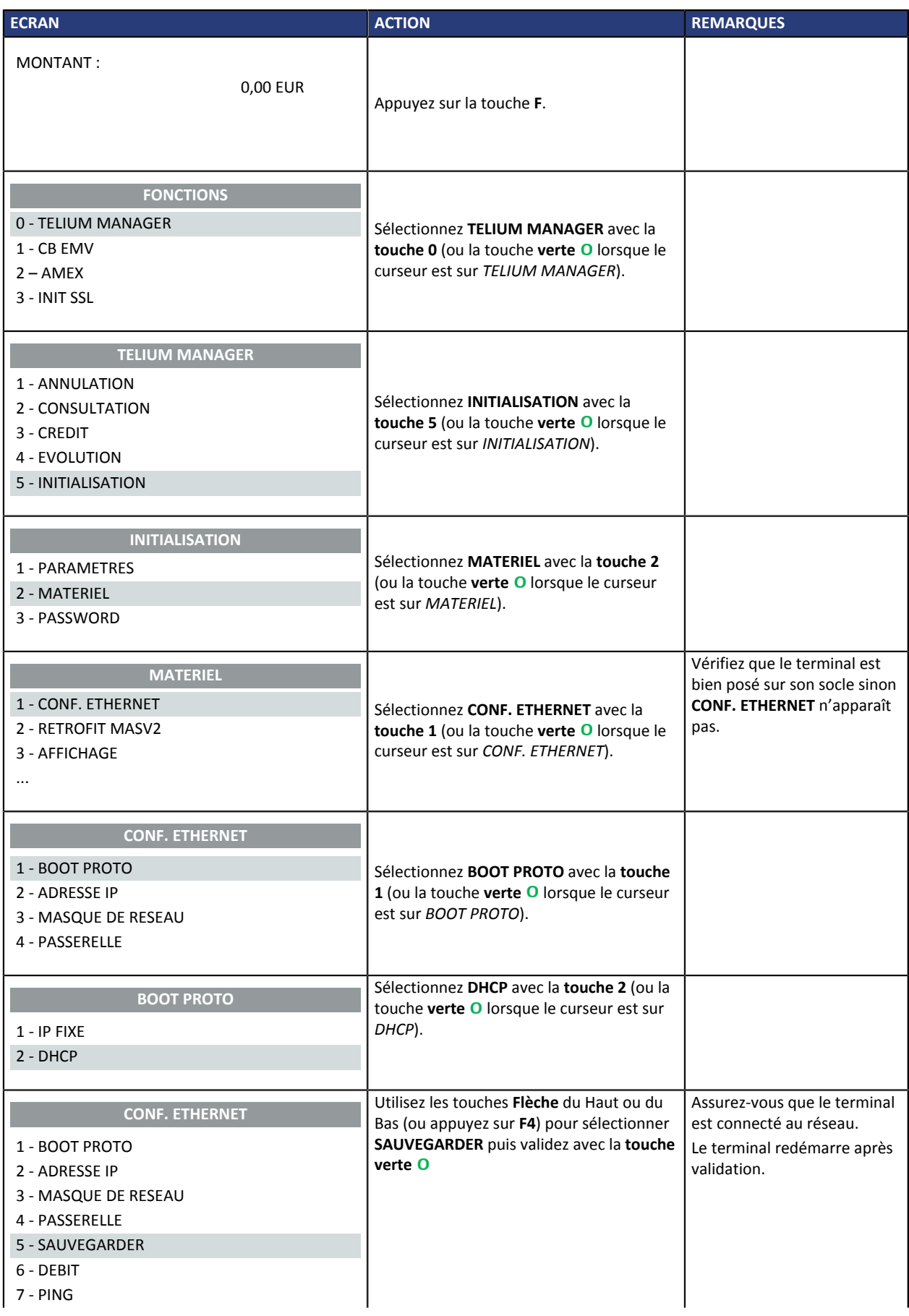

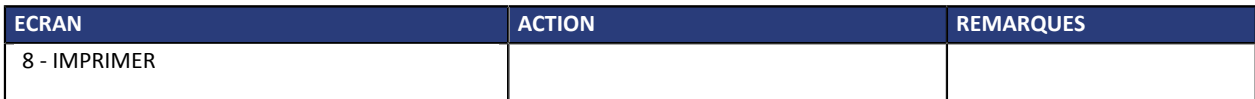

#### <span id="page-14-0"></span>**Fixer les paramétres Ethernet de votre terminal**

Vous pouvez fixer les paramètres Ethernet de votre terminal si vous ne souhaitez pas utiliser le mode DHCP.

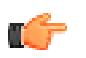

#### **Important :**

Assurez-vous que l'accès aux ports utilisés est autorisé :

- initSSL : 7212 (STCA2) et 7221 (STCA)
- accès à la passerelle Lyra : 1146 (STCA2) et 1156 (STCA)
- accès à la TMS : 21000 et autres ports si nécessaire

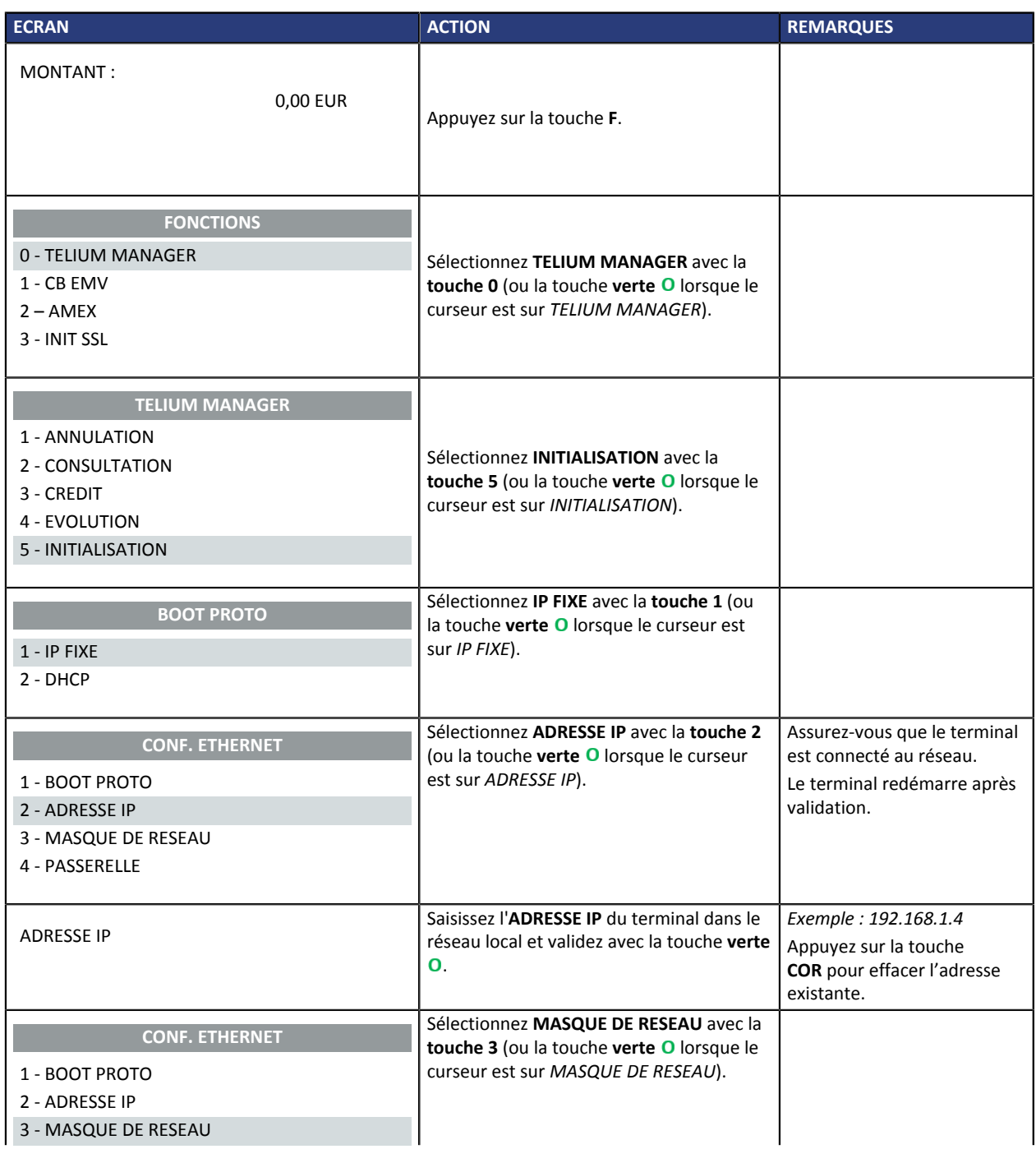

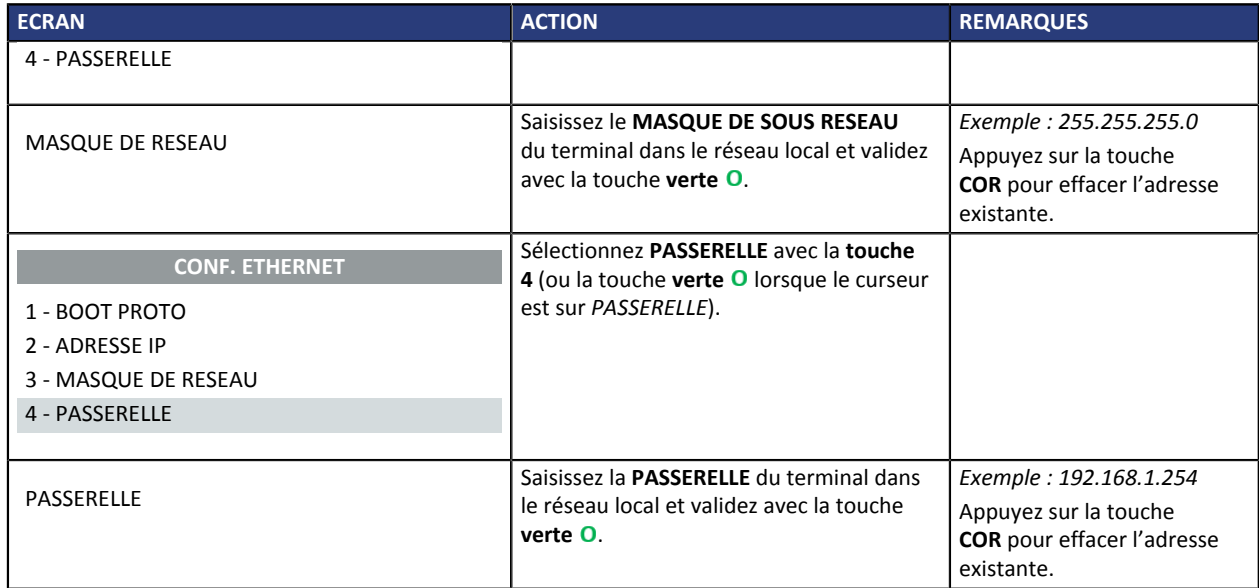

## <span id="page-16-0"></span>**6.2. Déclarer le terminal sur le portail de LYRA**

La déclaration du terminal sur le portail de LYRA se déroule en deux étapes :

- Etape 1: effectuer l'INITSSL
- Etape 2 : configurer en double authentification (LYRASSL2)

#### <span id="page-16-1"></span>**Étape 1 : effectuer l'INITSSL**

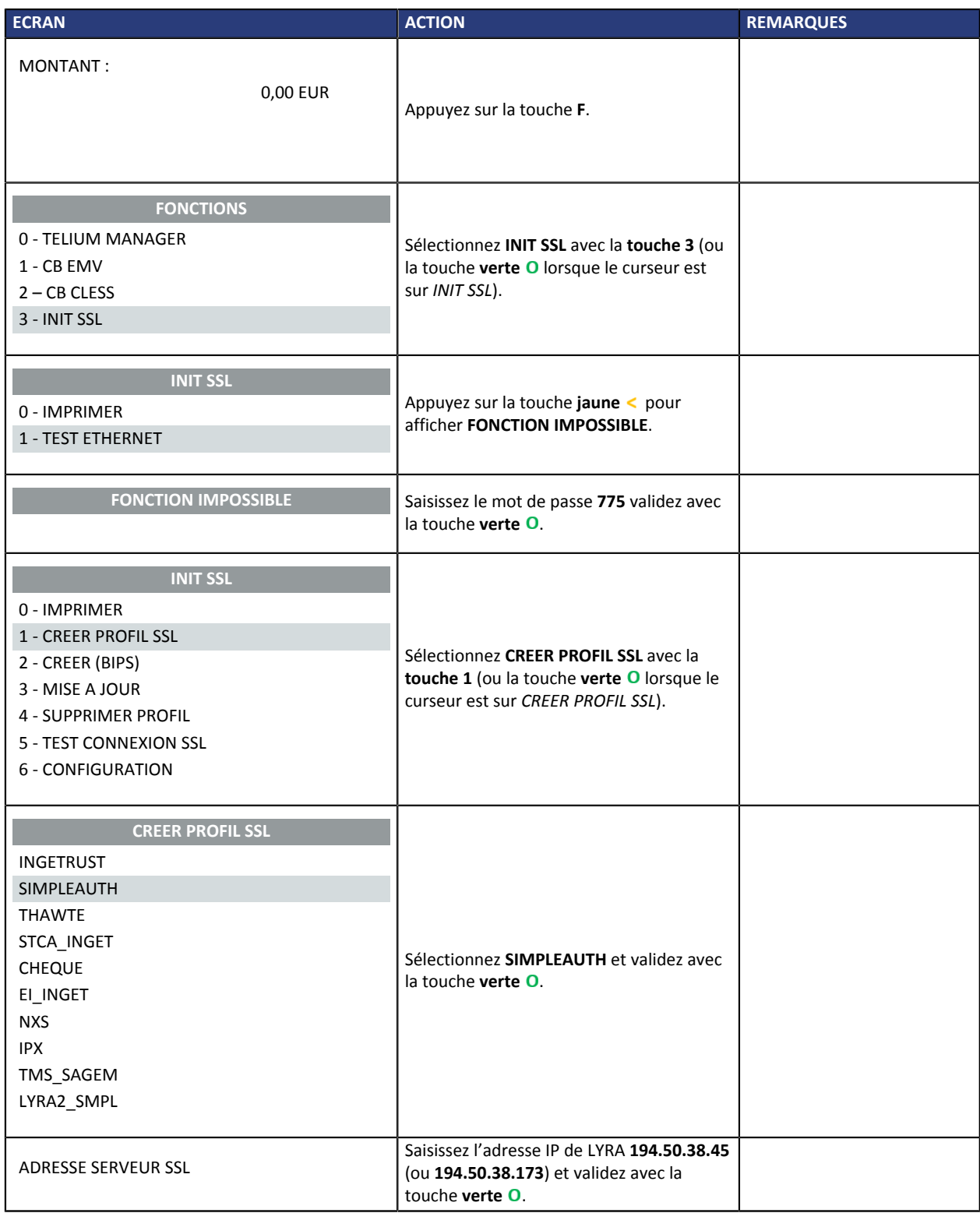

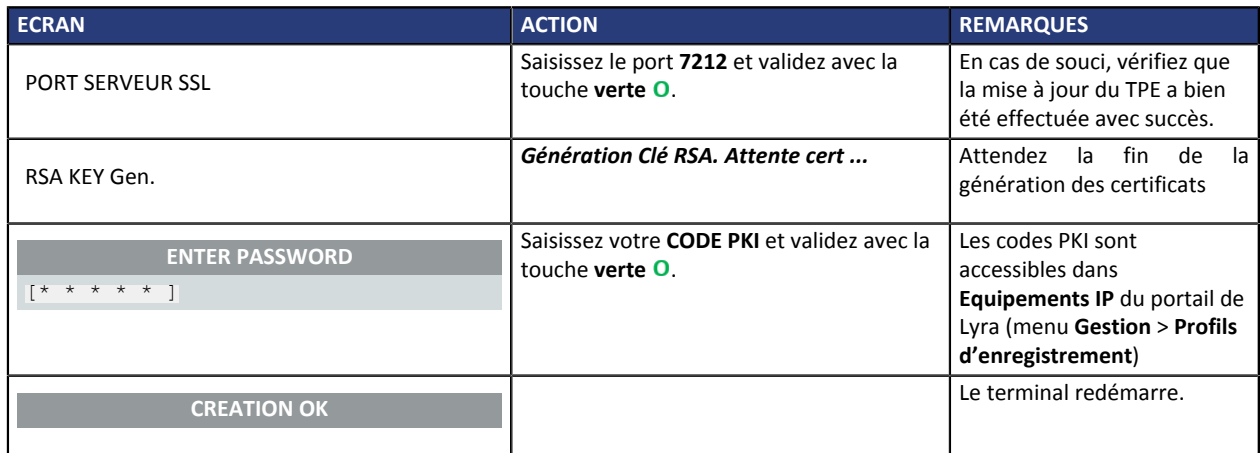

#### <span id="page-18-0"></span>**Étape 2 : configurer en double authentification (LYRASSL2)**

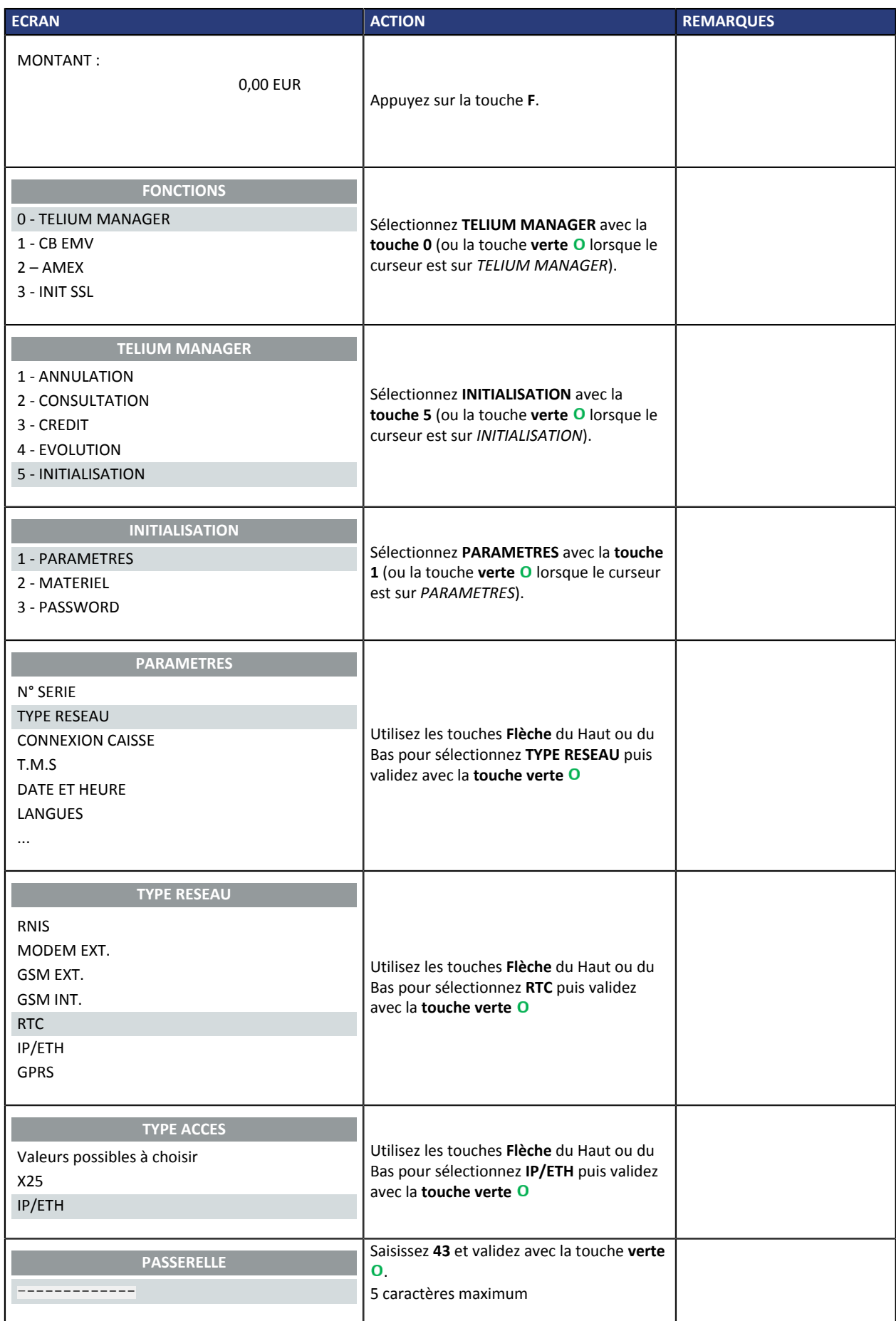

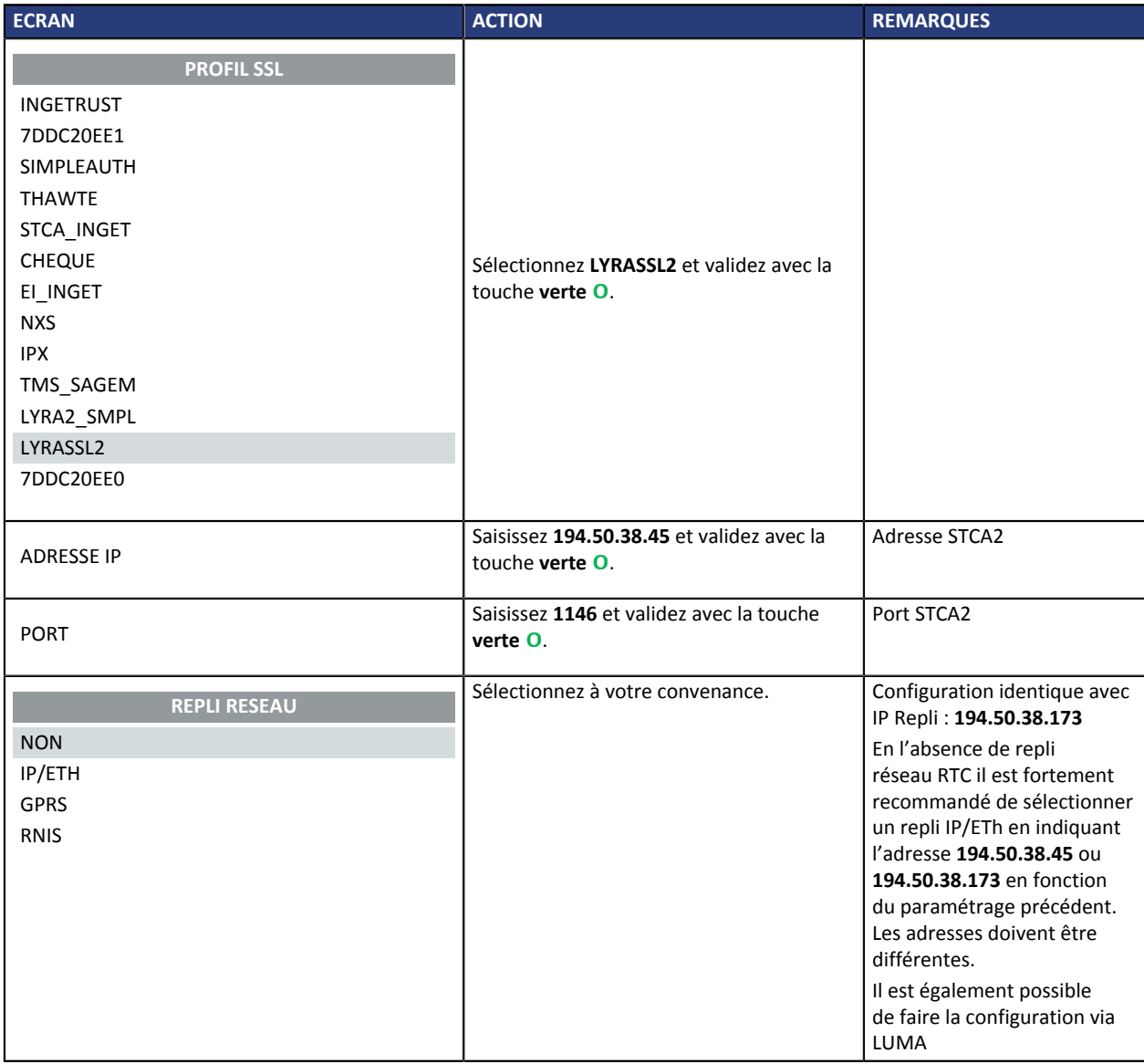

# <span id="page-20-0"></span>**7. INITIALISER L'APPLICATION BANCAIRE**

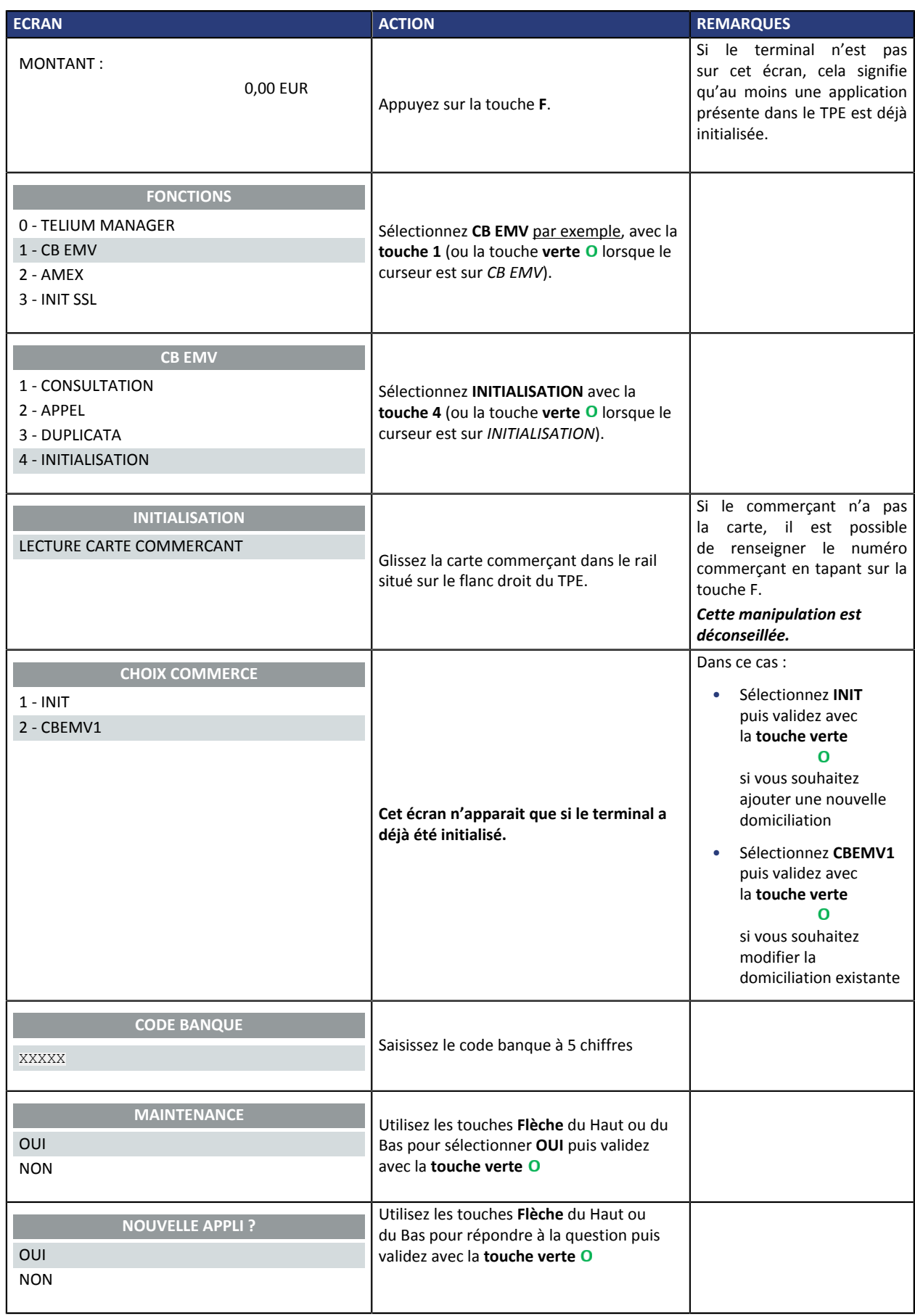

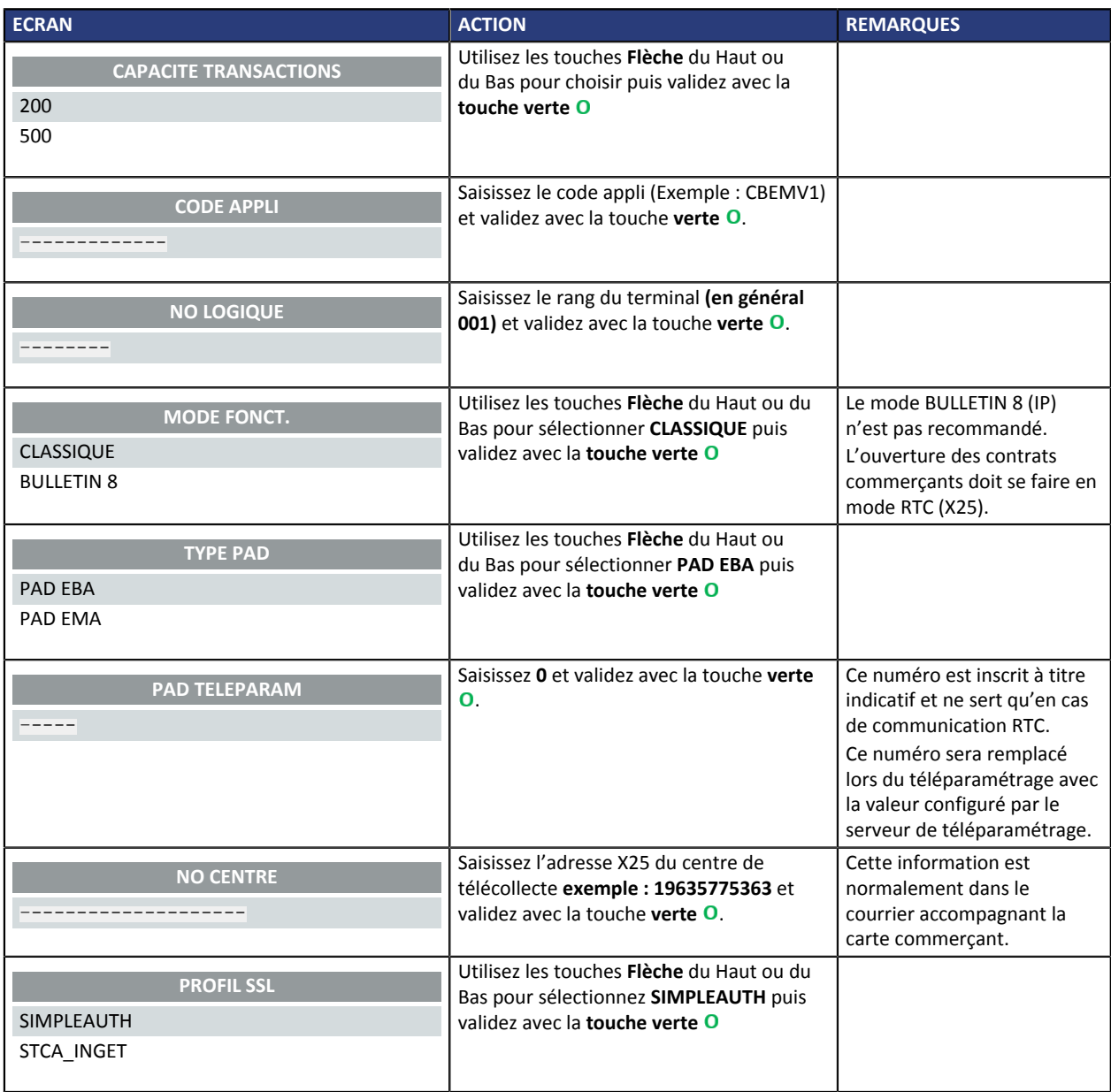

## <span id="page-22-0"></span>**8. OBTENIR DE L'AIDE**

Vous avez deux moyens d 'obtenir de l'aide en cas de soucis.

### <span id="page-22-1"></span>**Consulter la documentation**

Lyra a mis à votre disposition de la documentation.

Vous pouvez télécharger la documentation de votre choix en format PDF pour obtenir des précisions sur un sujet de votre choix.

Pour visualiser un document

**1.** Cliquez sur l'icône **Accueil**.

<span id="page-22-3"></span>Le menu s'affiche avec les différentes fonctionnalités accessibles selon votre compte.

| ∞   23 года на техница — сеудінку |  |
|-----------------------------------|--|
| ↑ Accueil                         |  |
| Documentations                    |  |
| Contacter le support              |  |

*Image 1 : Menu d'accès à la documentation et au support*

**2.** Cliquez sur **Documentations**.

La page listant les documents s'affiche.

**3.** Cliquez sur le document de votre choix pour l'afficher en format PDF.

Les guides sont classés par rubrique.

Lyra veille à améliorer constamment la compréhension et la bonne utilisation de sa documentation produit. Vos remarques constructives sont des éléments significatifs pour nous.

Merci d'envoyer vos commentaires et suggestions au sujet de la documentation à l'adresse *[pole.documentation@lyra-network.com](mailto:pole.documentation@lyra-network.com)*.

### <span id="page-22-2"></span>**Contacter l'assistance technique**

Pour toute question technique ou demande d'assistance sur un problème de connexion, de paramétrage ou technique, nos services sont disponibles par téléphone au **0 820 125 972 (+33 567 223 160 depuis l'étranger)** :

- La journée : de 9h à 18h
- Le soir en astreinte : de 18h à 9h du lundi au vendredi
- Les week-ends et jours fériés : 24h/24

Vous pouvez également envoyer un e-mail à notre service support qui traitera votre demande dès sa réception.

Selon votre équipement, le support technique est accessible via ces adresses électroniques :

- *[support-ip@lyra-network.com](mailto:support-ip@lyra-network.com)* pour les **équipements IP**
- *[support-gprs@lyra-network.com](mailto:support-gprs@lyra-network.com)* pour les **équipements GPRS**

Vous pouvez aussi cliquer sur le bouton **Contacter le support** (voir l'image [Menu d'accès à la](#page-22-3) [documentation et au support\)](#page-22-3).